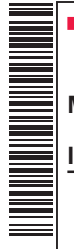

# **TOSHIBA**

## **MANUALE DEL PROPRIETARIO**

## **Interfaccia wireless IMS / LC / VRF**

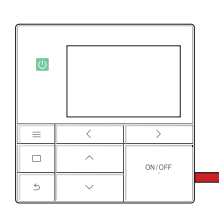

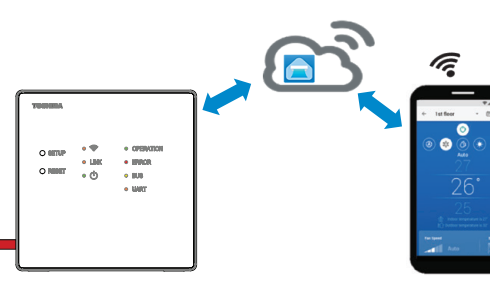

#### **Toshiba Home AC Control**

Per scaricare e installare l'app TOSHIBA Home AC Control, visitare l'App Store sul dispositivo.

### **Supporto dell'app Toshiba Home AC Control**

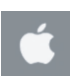

iOS 9.0 o versioni successive.

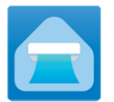

**Applicazione Parola chiave: Toshiba Home AC Control**

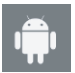

Android : 5.0 o versioni successive.

#### **Info su Toshiba Home AC Control**

- 1. Toshiba Home AC Control consente di controllare il funzionamento del sistema mediante smartphone o tablet (dispositivo mobile) tramite connessione Internet.
- 2. Controllo ovunque: il software viene eseguito su sistema Cloud e il dispositivo mobile può impostare e monitorare il funzionamento del sistema.
- 3. Tutti possono controllare: 1 interfaccia wireless per massimo 5 utenti (utilizzare 1 e-mail per la registrazione).
- 4. Controllo multiplo del sistema: 1 utente può controllare 16 sistemi.

Nota:

- 1. L'interfaccia wireless può registrare solo 1 indirizzo e-mail. Se si effettua la registrazione con una nuova e-mail, l'e-mail attuale non sarà valida.
- 2. È possibile utilizzare 1 indirizzo e-mail per la registrazione di 5 dispositivi per il controllo dello stesso sistema.

#### **Installazione dell'interaccia wireless**

1. Aprire il coperchio dell'interfaccia wireless e praticare un foro per uscita cavo. Praticare un foro con

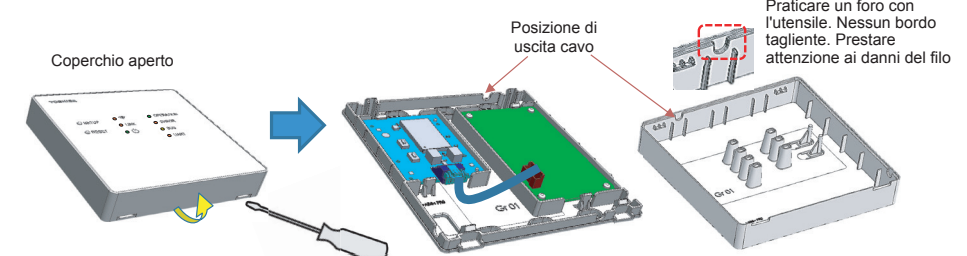

2. Fissare sulla parete o sulla suddivisione seguendo la posizione di fissaggio, quindi collegare il filo tra l'interfaccia wireless e l'unità interna.

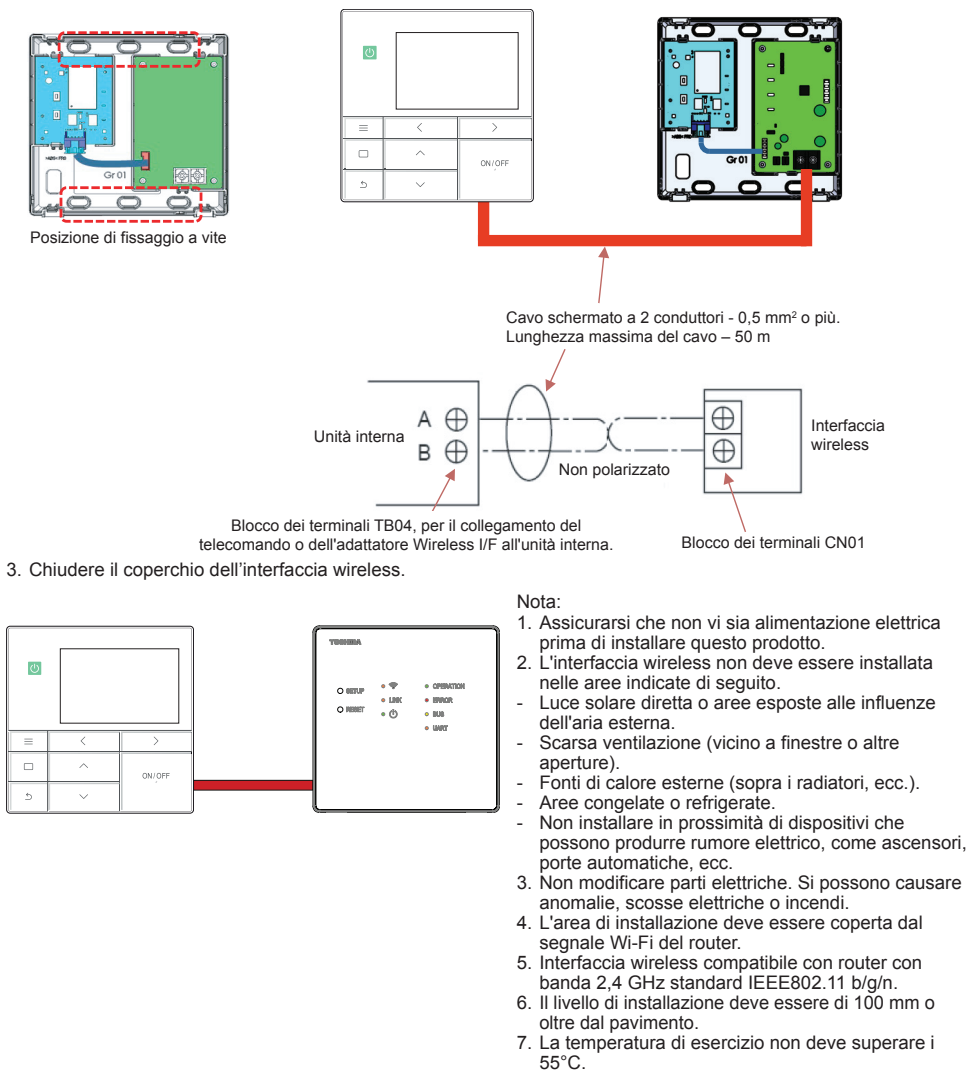

#### **Installazione dell'interaccia wireless**

- 4. Requisiti per l'installazione del telecomando. **In Caso** : Sistema a singolo telecomando Interfaccia wireless "Principale" **A B** (da fornire in loco) Da 0,5 mm² a 2 mm² Morsettiera per il cablaggio del **A B** telecomando Unità interna ∉ Terra Installazione
	- 1. Impostare nella posizione ON il bit 4 dell'interruttore DIP SW30 dell'interfaccia wireless come "Principale". (L'impostazione predefinita in posizione OFF del bit 4 dell'interruttore SW30 dell'interfaccia wireless è "Secondario".)

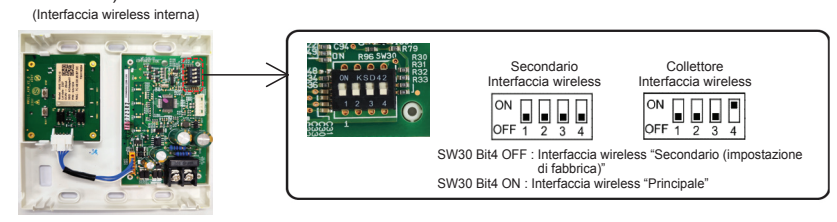

#### **In Caso** : Il sistema a due telecomandi

(Telecomando a filo e interfaccia wireless, È possibile impostare un massimo di due telecomandi)

#### Installazione

Per un sistema a due telecomandi, installare i telecomandi come segue.

- 1. Impostare un telecomando a filo o un'interfaccia wireless come telecomando principale. (L'impostazione predefinita del telecomando a filo è "Principale".)
- 2. Impostare nella posizione ON/OFF il bit 4 dell'interruttore DIP SW30 dell'interfaccia wireless. (L'impostazione predefinita in posizione OFF del bit 4 dell'interruttore SW30 dell'interfaccia wireless è "Secondario".)

#### Schema elettrico di base

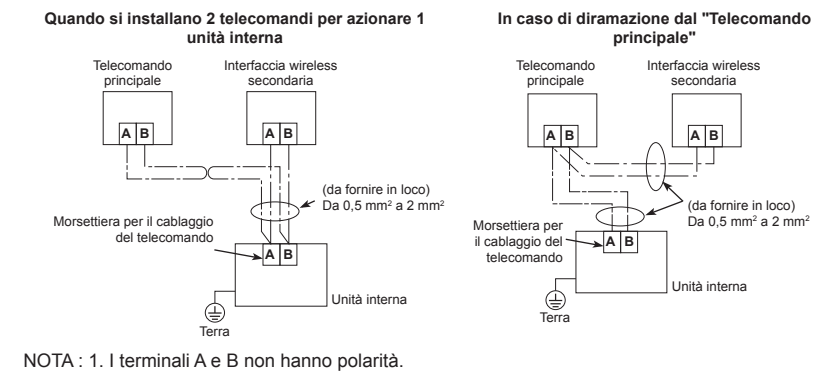

2. Non impostare due telecomandi come principali.

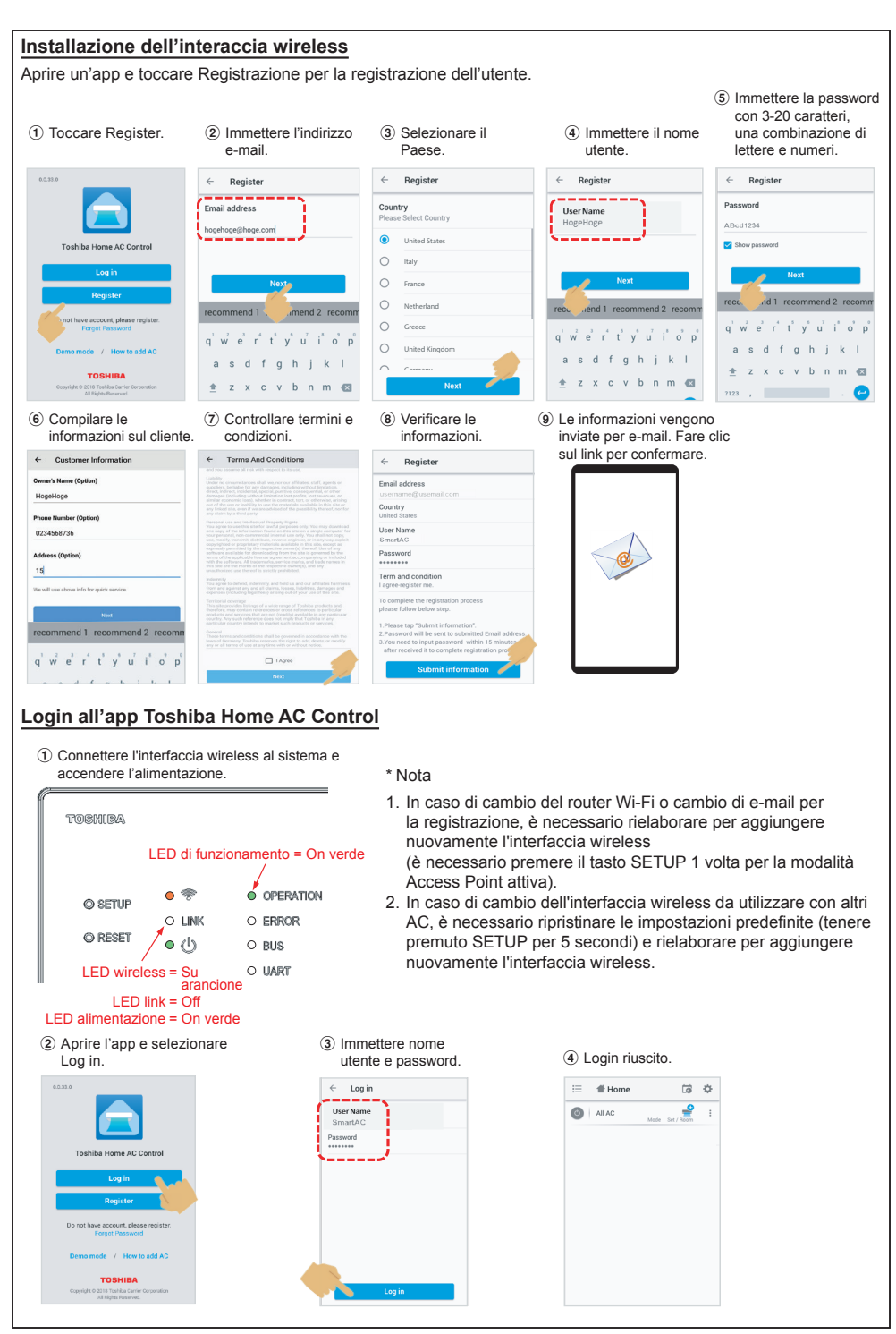

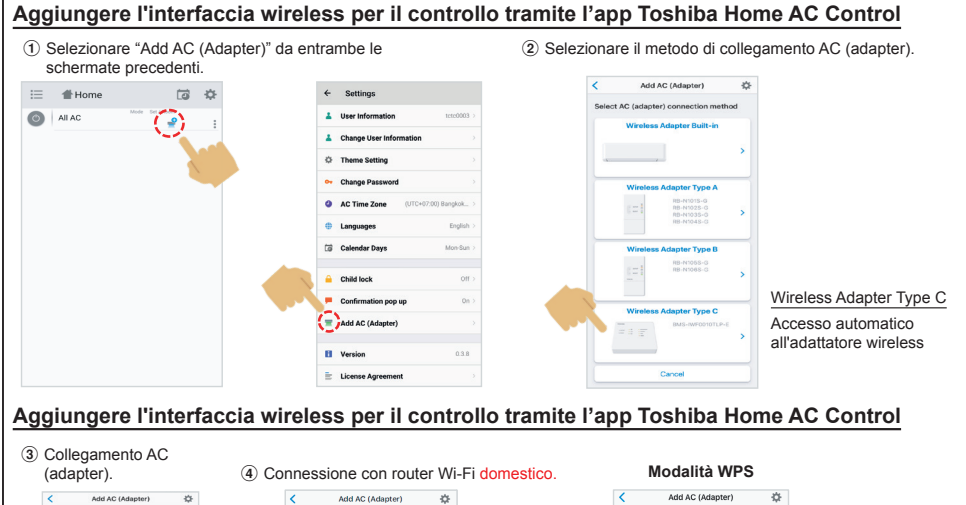

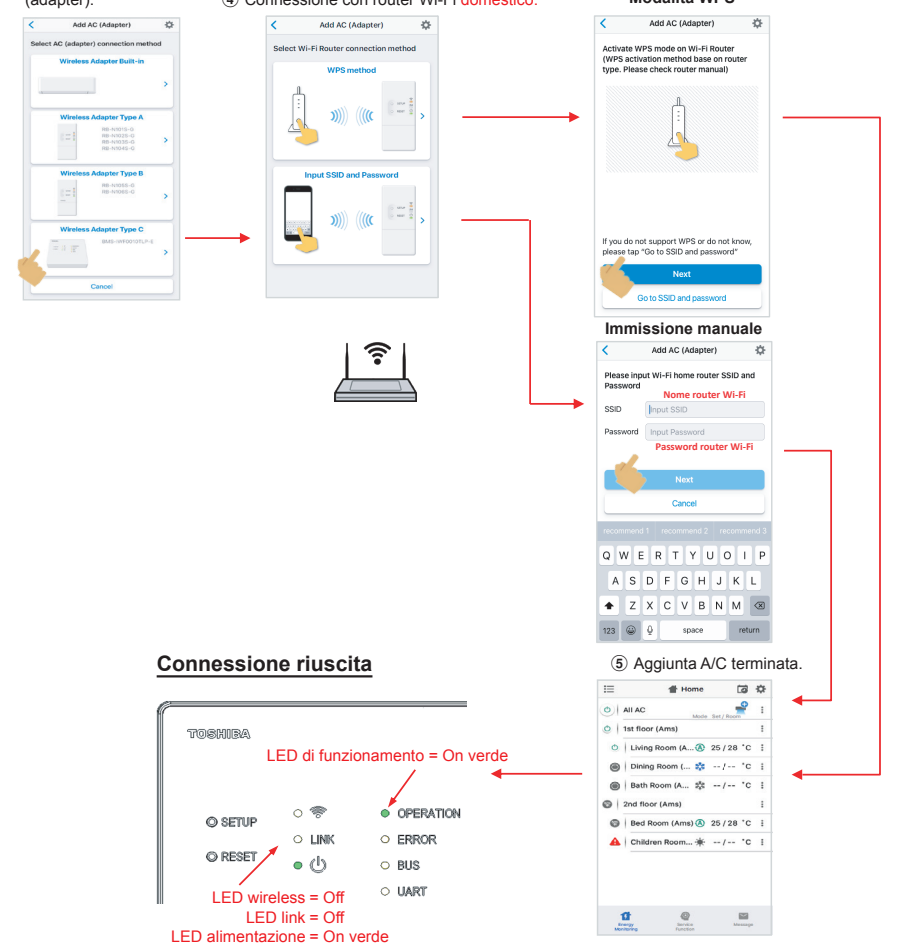

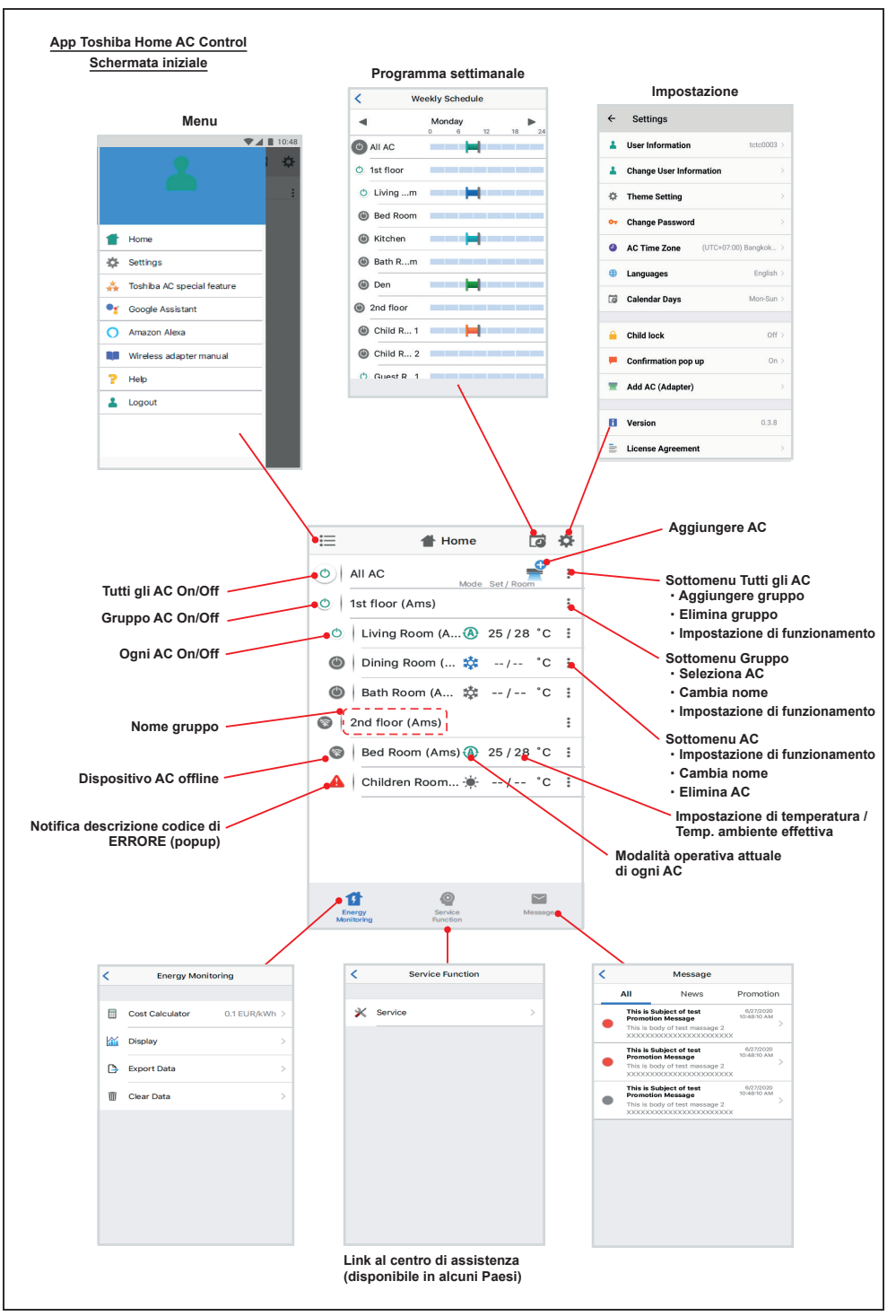

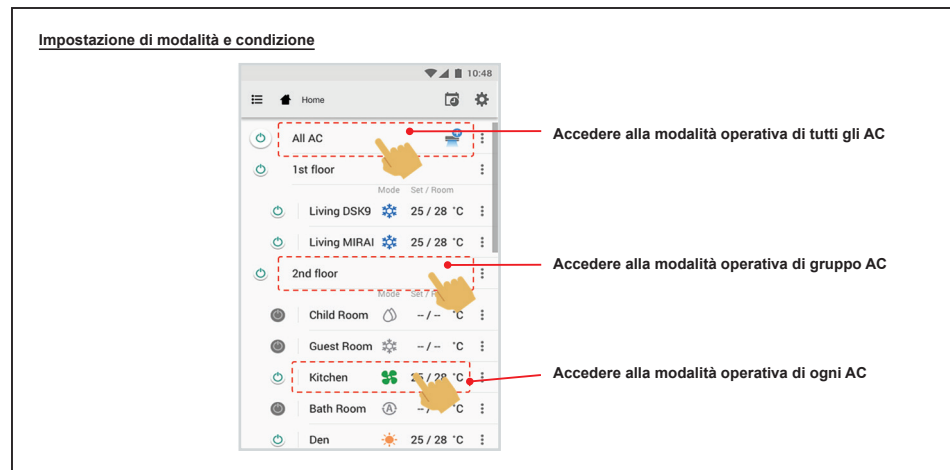

#### **Seleziona modalità dall'app Toshiba Home AC Control**

Fornisce 5 modalità operative

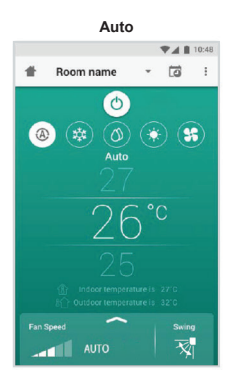

#### **Riscaldamento\***

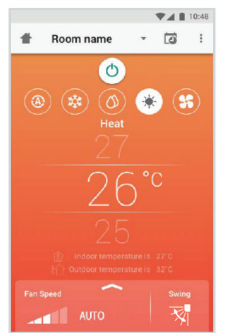

**\* Questa "Modalità Caldo" è disponibile solo per la pompa di calore.**

**Freddo**  $\Psi$   $\blacksquare$  10:48 A Room name ▼ 回 !  $\bullet$  $\circledcirc$  $\circledcirc$   $\circledast$   $\circledast$ (鼓 **Fan Speed** 树 **AUTO** أألف

**Solo ventilazione**

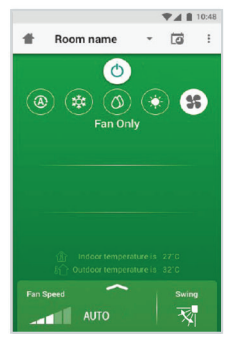

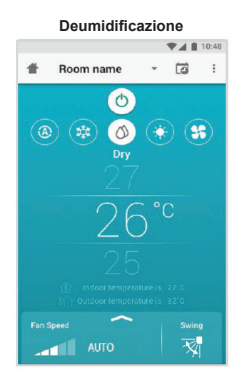

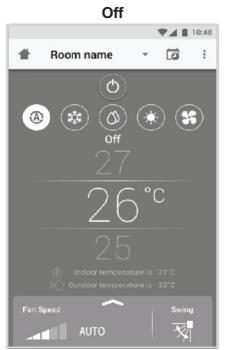

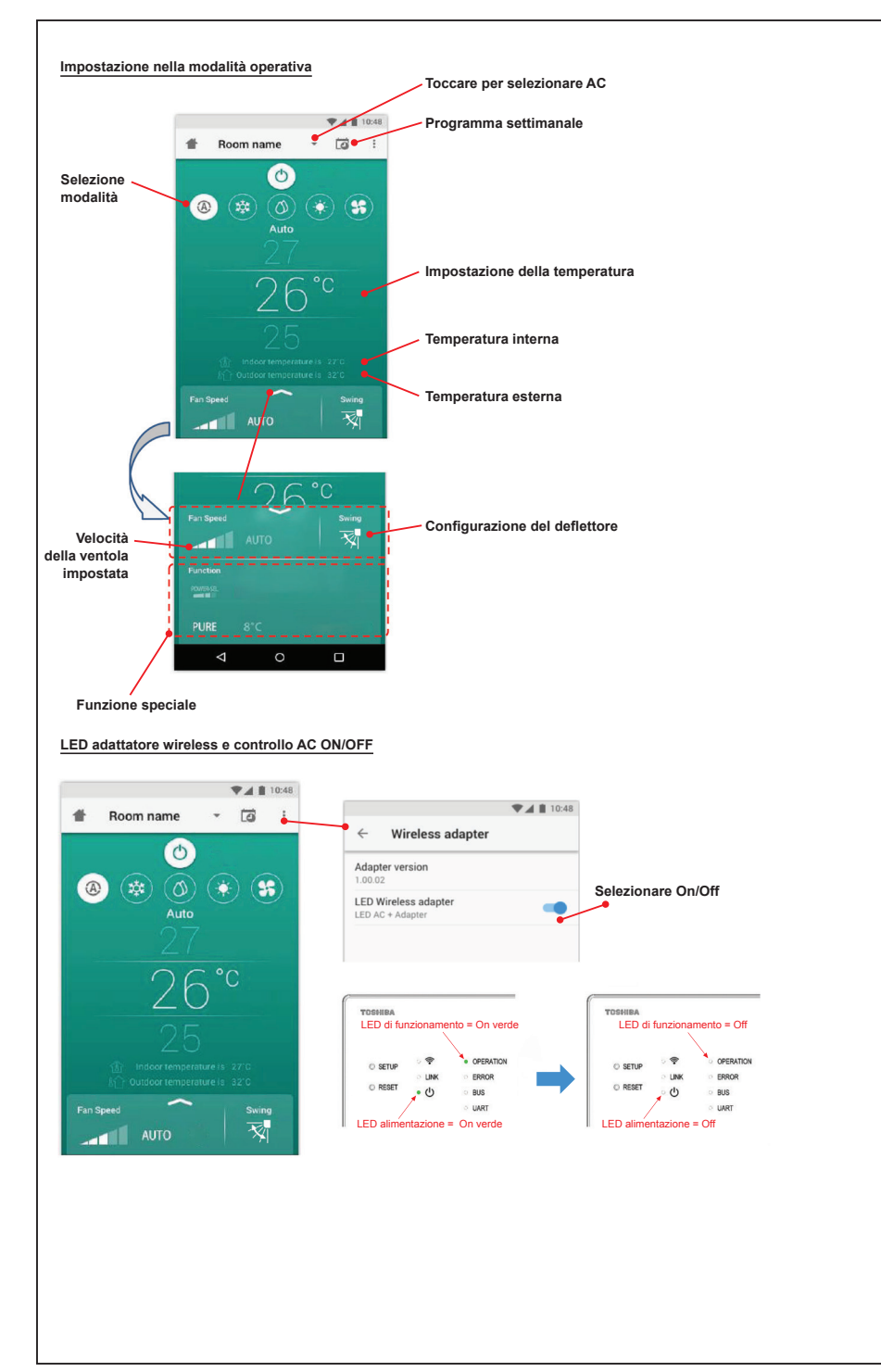

#### **Funzionamento di gruppo**

Max. 3 gruppi

1 gruppo max. = 10 unità.

#### **Aggiungere gruppo**

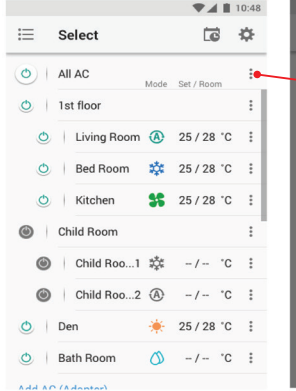

**Aggiungere AC nel gruppo**

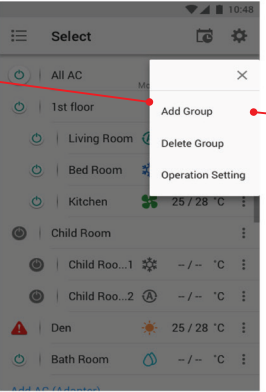

Select  $\overline{a}$ 8 Create a new group Enter group name 1st floor CANCEL  $\alpha$ O Kitchen S 25/28 °C : recommend 1 recommend 2 recomm qwertyuiop  $d f$ g h j  $k$  |  $\overline{a}$  $\mathbf{s}$ ٠  $\overline{z}$ x c v b n m a **The Community of the Community**  $\epsilon$ 2123  $\overline{1}$ 

#### $\blacktriangledown$  4 | 10:48  $\overline{1}$  $\overline{\mathbf{z}}$  $\equiv$ Select 18 章 Select  $\overline{a}$ 吞 Select  $\overline{\bullet}$ 春  $\circ$  | All AC  $\vdots$ O | All AC **Child Room** Mode Set / Room  $O$  1st floor  $\colon$ o | 1st floor Please Select AC Living noon O | Living Room (A) 25/28 °C  $\ddot{\phantom{1}}$  $\circledcirc$  | Living Room  $\circledcirc$  25/28 °C  $\Box$  Bed Room O Bed Room 数 25/28 °C : **O** Bed Room 数 25/28 °C  $\Box$  Kitchen O Kitchen **SC** 25/28 °C : O Kitchen **SS** 25/28 °C  $\sqrt{\phantom{a}}$  Child Room 1 Child Room  $\circledcirc$ Child Room  $\times$ **R** Child Room 2  $\circledcirc$ Child Roo...1 类  $-/ C$  :  $\omega$ Child Room Select AC  $\Box$  Den  $\circ$ Child Roo...2 <sup>4</sup>  $-/ C$  :  $\circledcirc$ Child Roo...2 Change Name Bath Room  $O$  Den → 25/28 °C : | Den **Operation Setting** CANCEL CONFIRM Bath Room  $\circ$  $-/ C$  : Bath Room Add AP (Add

#### **Eliminare AC nel gruppo**

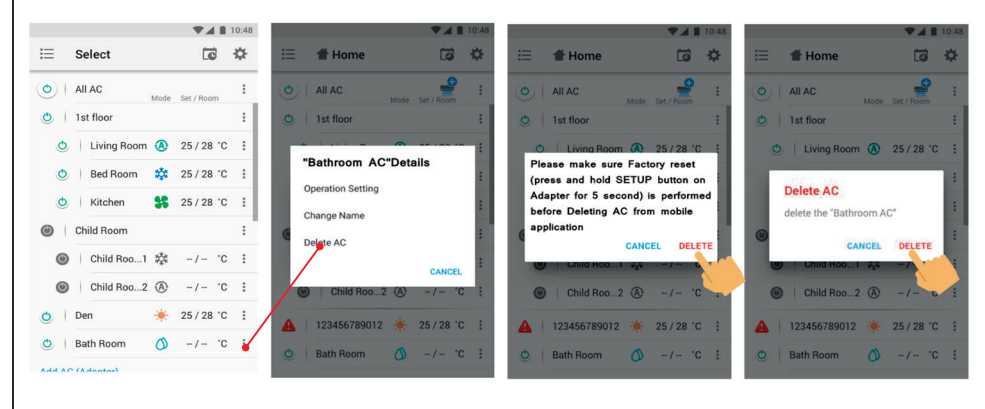

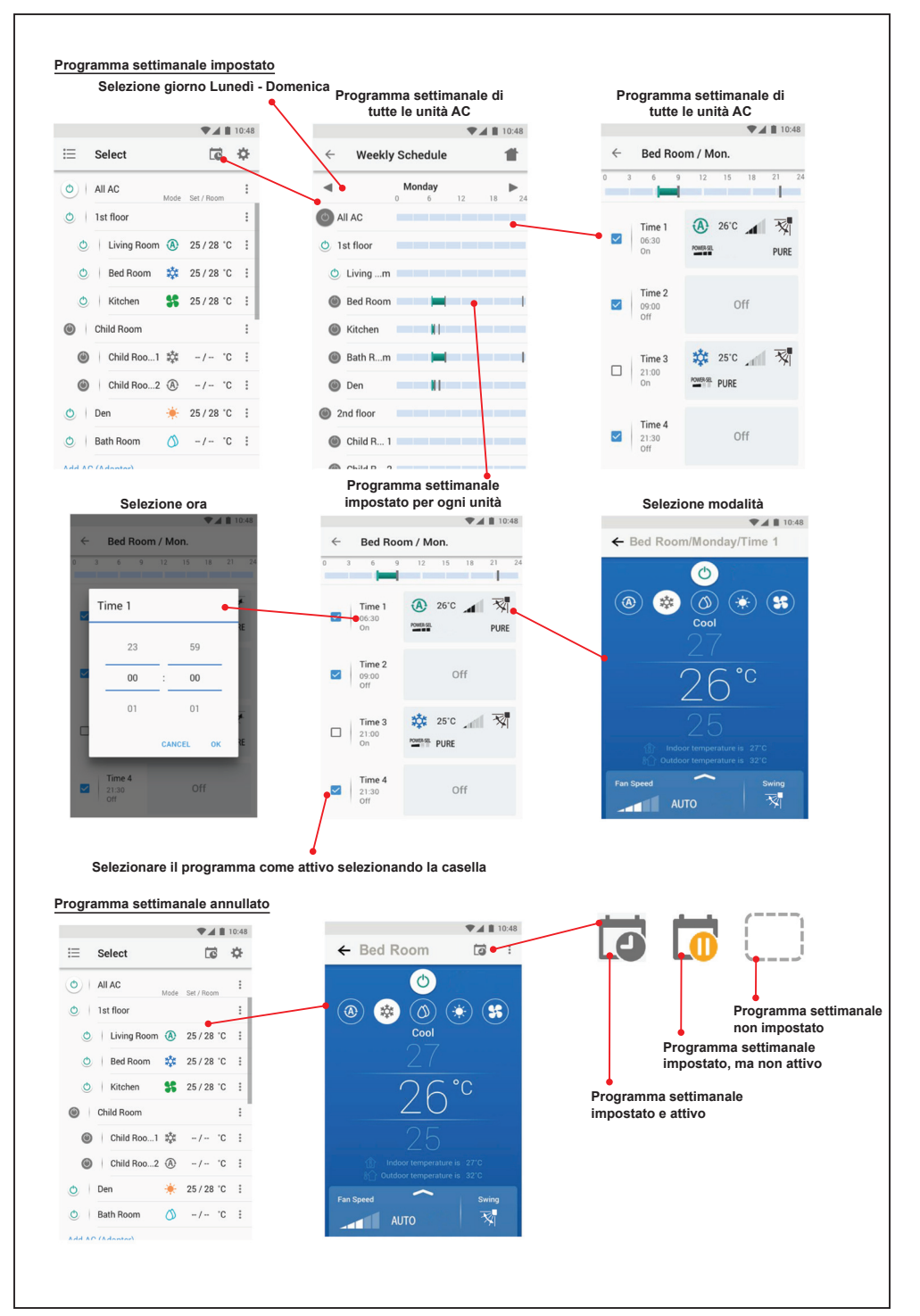

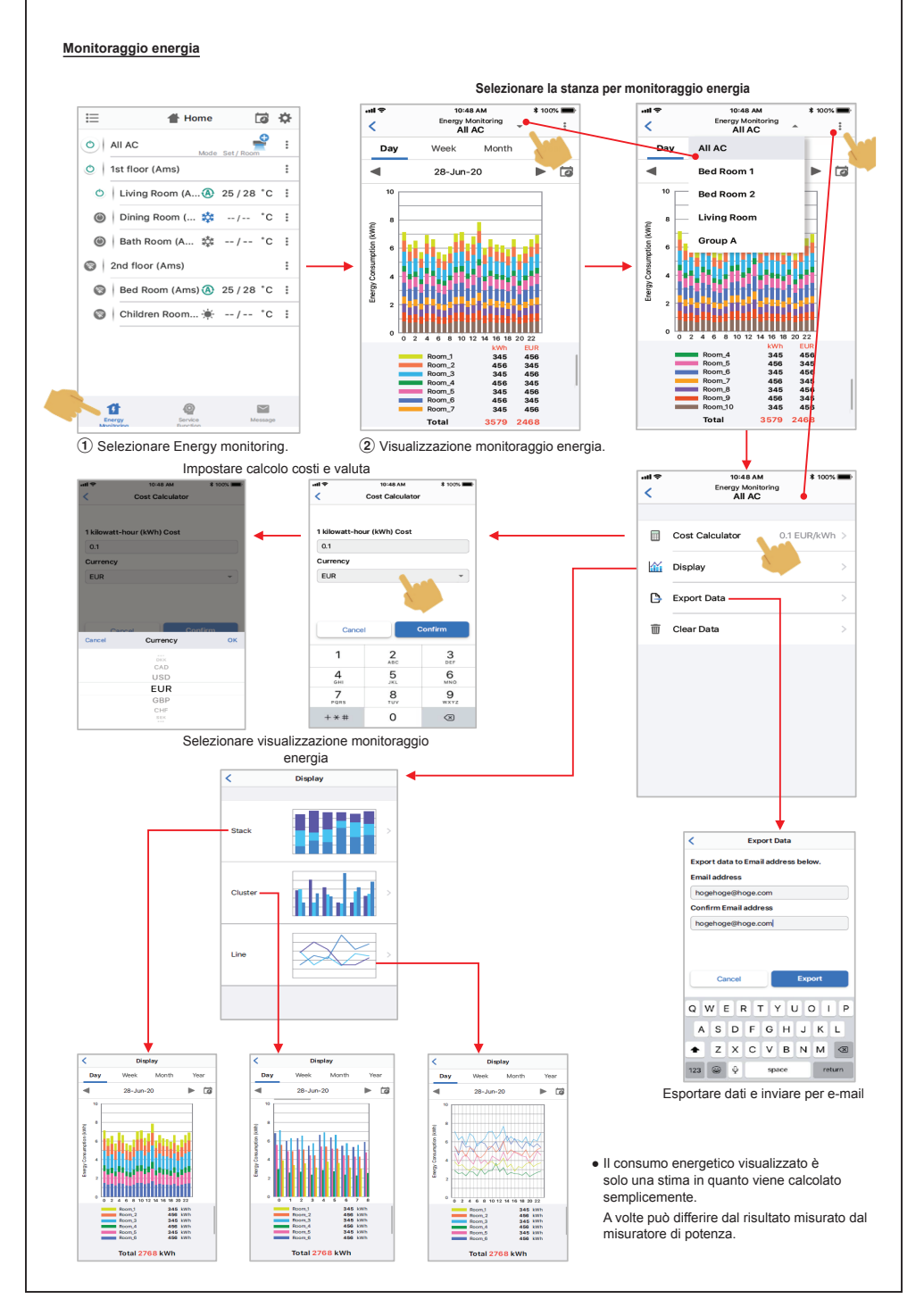

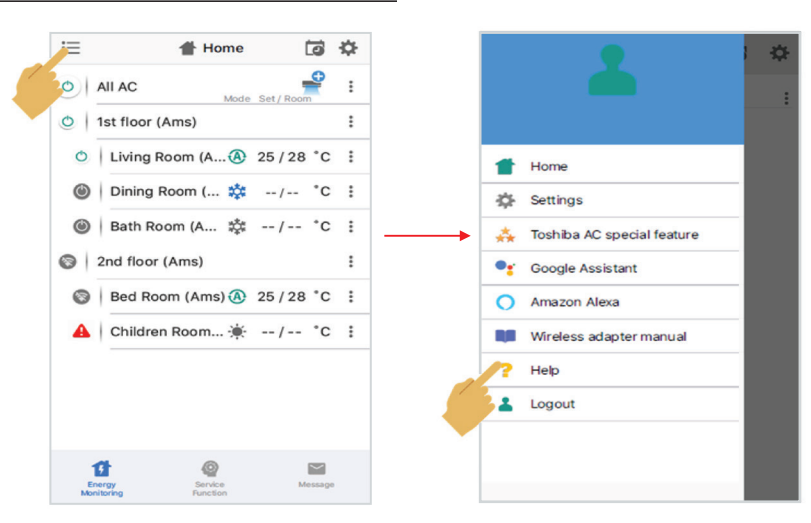

**In caso di problemi, è possibile controllare il menu Guida**

#### **Assistente Google Collegare la configurazione dell'account e aggiungere dispositivi (AC)** 1 Fare clic sul segno +. 2 Selezionare Set up device. 3 Selezionare Works with Google.  $\bullet$  $\times$ Add and manage ...  $\langle$ Add to home Home Set up a device Set up device Set up Household Contacts X Invite home m Set up a new device or add an existing<br>device or service to your home person to home **B** Create speaker group New devices  $\ddot{\phantom{a}}$ Media Call Home  $\sim$ And something new, like a Chromecast,<br>Google Nest speaker or display, or a partne<br>device, including those labeled "Seamless<br>Setup with the Google Home App." Create new home Office Add services Works with Google  $1<sub>d</sub>$  $\alpha$  $\overrightarrow{a}$  $\Box$  Videos Link the cover existing devices or<br>service connected light bulbs or plugs.  $\int$  Music Nest Min Play music Rebates & rewards **2** Pro services  $\Omega$ 旧 Offers 5 Immettere nome utente e 6 Collegamento dell'account terminato. 4 Cercare Toshiba Home AC Control. password. Sceglierne il dispositivo.  $\frac{1}{1}$   $\times$  Toshiba Home AC Control  $\overline{Q}$ r. Done  $\theta$  prod.azurewebsites.net  $AA$   $C$  $\checkmark$ Toshiba Home AC Control Choose device  $\circ$  $\Rightarrow$ **Signal Toshiba Home AC Control** By signing in, you are authorizing Google to<br>access your devices Badroom Livingroom Air conditioner Air conditioner  $Next$  $\Phi$  $\circledcirc$

 $\ddot{\phantom{a}}$ 

 $\dddot{\phantom{0}}$ 

 $\circ$ 

#### **Comando Assistente Google**

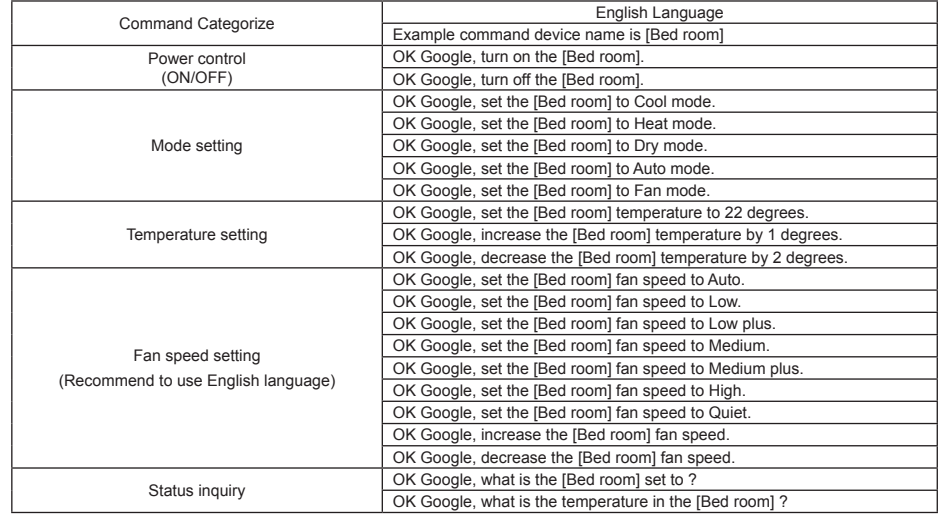

#### **Amazon Alexa**

 $\overline{\phantom{a}}$ 

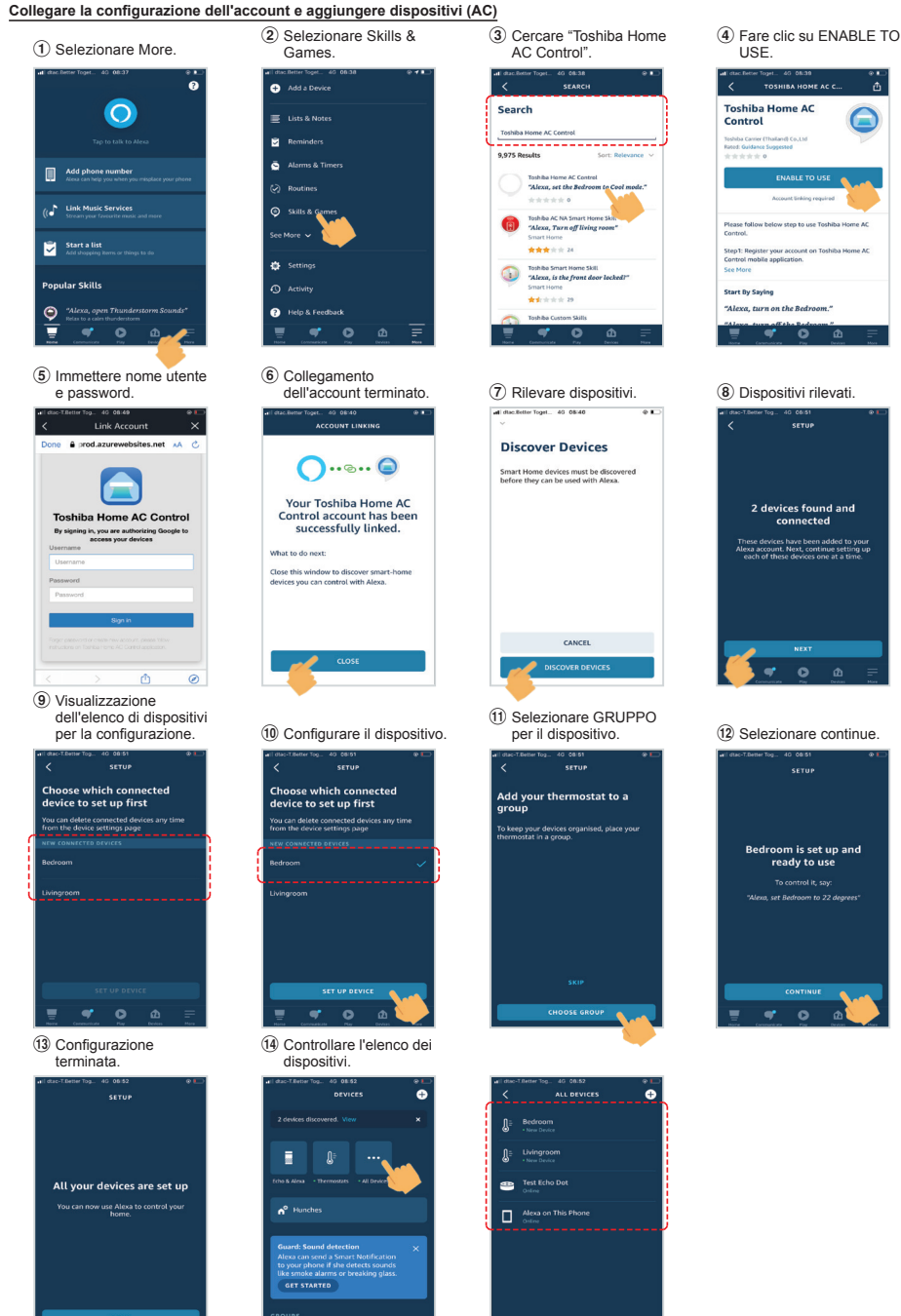

 $\mathbf{A}$ 

ē

 $\overline{\bullet}$ 

×

 $\mathbf{r}$ 

 $\overline{\bullet}$ 

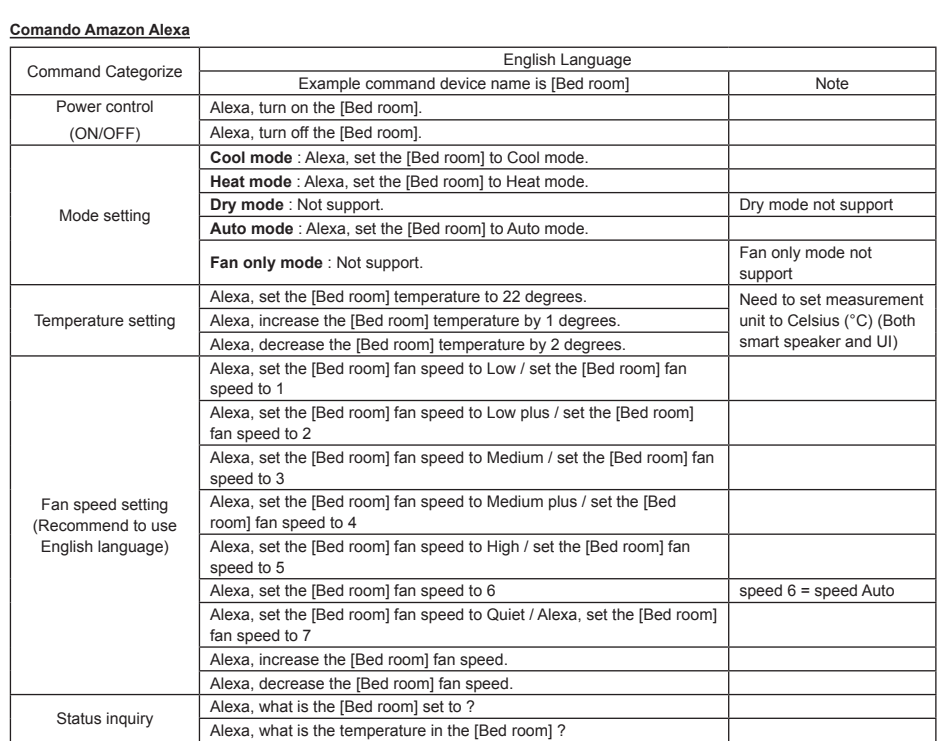

## **Nota:**

"L'interfaccia wireless deve essere installato, sottoposto a manutenzione, riparato e rimosso da un installatore qualificato o da personale di assistenza qualificato."

"Contattare il rivenditore e/o il centro di assistenza in caso di malfunzionamento dell'apparecchiatura."